# Adding a 3D/Polyline Solid to the User Catalog

Reference Number: **KB-00035** Last Modified: **March 31, 2023**

The information in this article applies to:

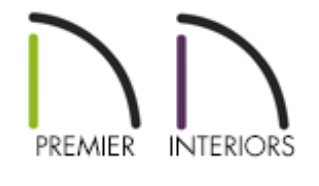

## QUESTION

I have created a custom shaped 3D/Polyline Solid and would like to add it to the library browser so that I can use it in future plans. How can I accomplish this task?

### ANSWER

A 3D/Polyline Solid can easily be added to the User Catalog in X15 and newer versions using the Add to Library edit tool. However, in X14 and prior versions, a 3D/Polyline Solid must first be converted to an architectural block before it can be added to the User Catalog in the library browser.

To add a 3D/Polyline Solid to the library browser in X15 and newer versions

- 1. Using the **Select Objects**  $\&$  tool, click on the 3D/Polyline Solid that you want to add to the User Catalog.
- 2. With the solid selected, click the **Add to Library**  $\mathbf{A}$  edit tool.
- 3. The solid can now be found in the User Catalog and can be edited at anytime by right-clicking on the object's name, and selecting **Open Object** from the contextual menu.

**Note:** On a Mac, hold down the Control key while clicking to initiate a rightclick command. More information about right-click commands on Apple input devices can be found in the following Apple resource: Right-click on Mac [\(https://support.apple.com/guide/mac-help/right-click-mh35853/mac#\).](https://support.apple.com/guide/mac-help/right-click-mh35853/mac#)

#### To add a 3D/Polyline Solid to the library browser in X14 and prior versions

1. Use the **Select Objects**  $\&$  tool to drag a marquee around the 3D/Polyline Solid.

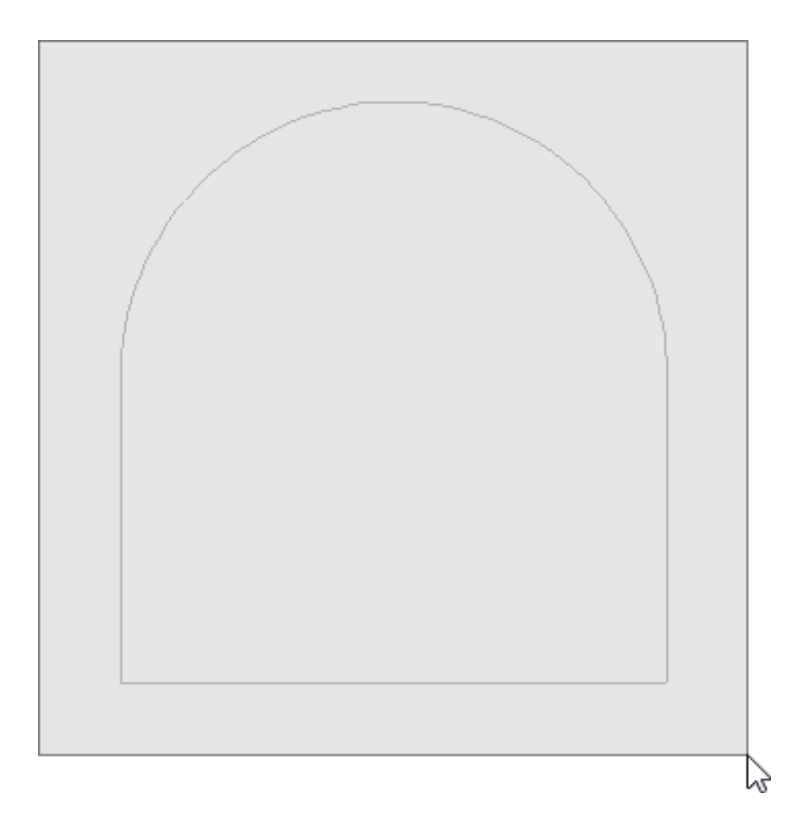

- 2. With the selection marquee created, click on the **Make Architectural Block d** edit tool.
- 3. Once you have blocked the solid, click on the **Add to Library** edit tool to add the object to the User Catalog.
- 4. If you use this 3D/Polyline Solid in a future plan, and find you need to modify it, simply select it again and click on the **Explode Architectural Block departual** delt tool to make modifications.

Related Articles

**Adding a CAD Object, CAD Detail, or Text to the Library (/support/article/KB-**[00002/adding-a-cad-object-cad-detail-or-text-to-the-library.html\)](/support/article/KB-00002/adding-a-cad-object-cad-detail-or-text-to-the-library.html) Editing Architectural Blocks [\(/support/article/KB-00499/editing-architectural](/support/article/KB-00499/editing-architectural-blocks.html)blocks.html)

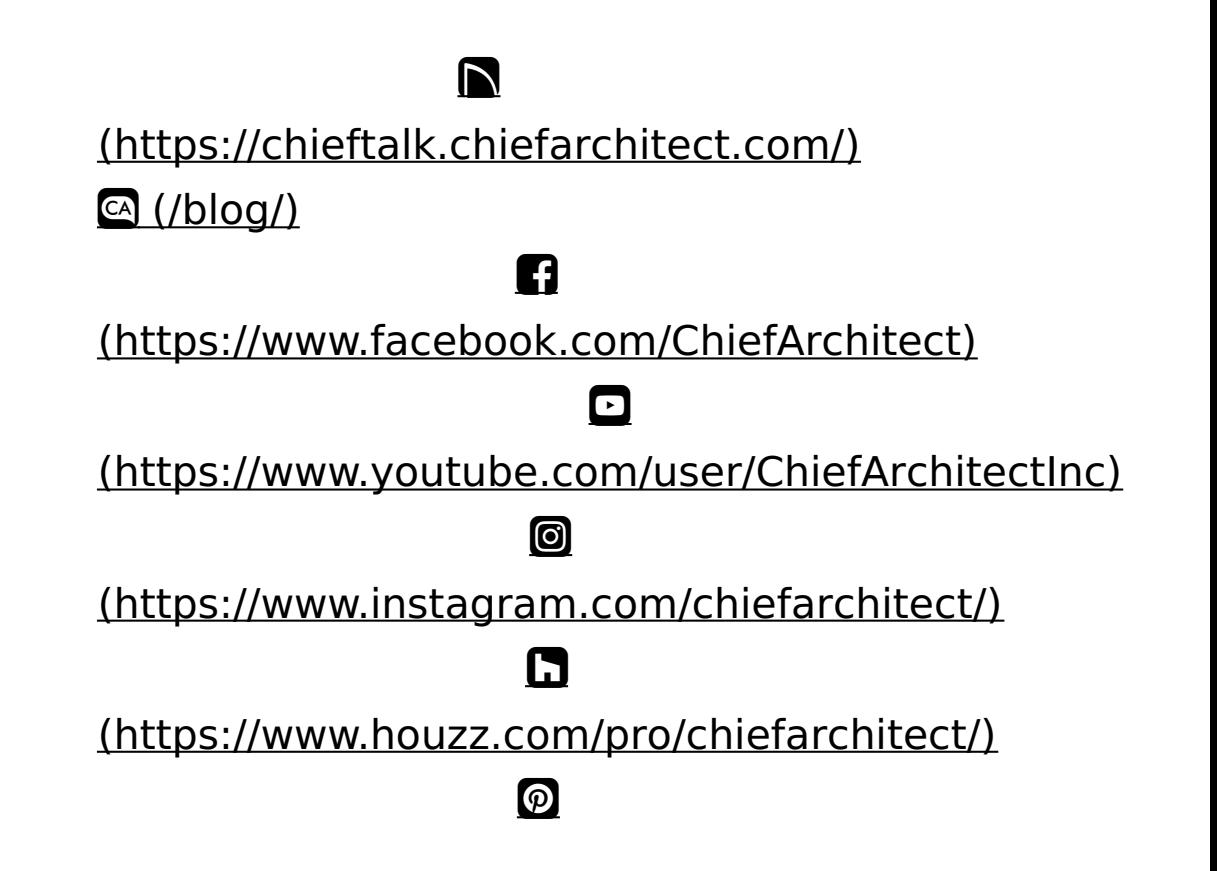

#### (https://www.pinterest.com/chiefarchitect/)

208-292-3400 [\(tel:+1-208-292-3400\)](tel:+1-208-292-3400) © 2000–2023 Chief Architect, Inc. Terms of Use [\(/company/terms.html\)](/company/terms.html)

Privacy Policy [\(/company/privacy.html\)](/company/privacy.html)